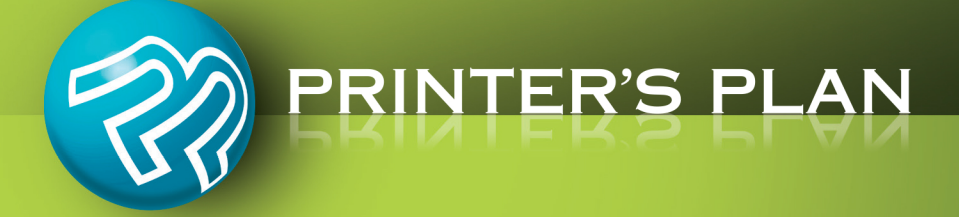

# **NEW VERSION** PRINTER'S PLAN 2017

**What's New & Improved** 

## **JOBS**

## **Vertical Data List**

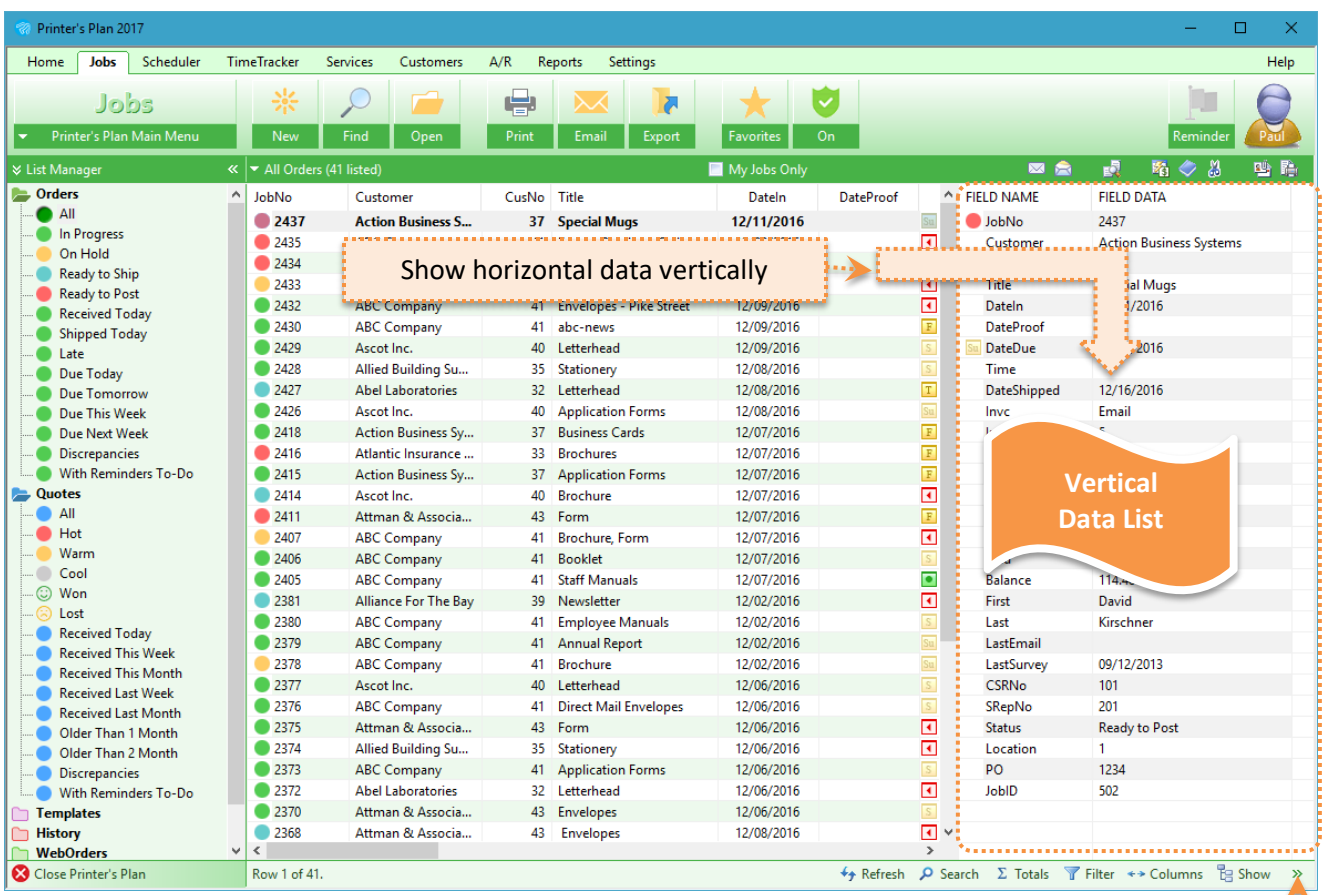

This feature allows you to see a selected row as a two-column list: Column Name and its Data.

Vertical Data List:

- Click here to display the Vertical Data list.
- helps you see more information without scrolling horizontally.
- is especially useful when the main list has many columns.
- shows **all** columns of the main list (includes hidden columns).
- is automatically refreshed when you select another row from the main list.
- is available in the Jobs, Scheduler, Services, Customers, A/R, and Reports sections.
- **TIP**: If you want to view the data of a specific column, such as Paid or Balance, click the corresponding row in the Vertical Data List so that it remains bold when you select a different row from the main list.

## **Jobs / "Date Due" Icons for Order Lists - Visual Help**

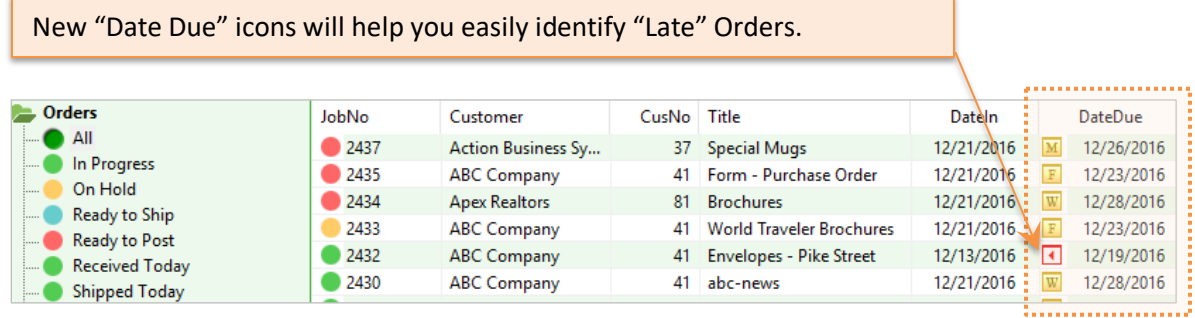

## **Jobs / "Status" Icons for Quote Lists - Visual Help**

New "Status" icons will help you easily identify if a Quote is Hot, Lost, or Won.

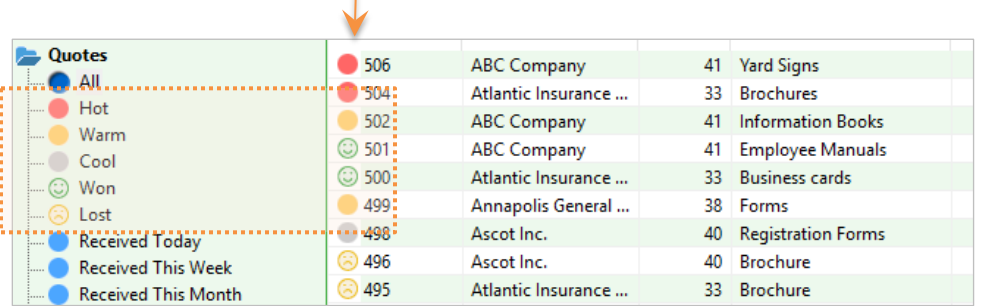

## **Jobs / Summary**

The new **Summary** list groups jobs by Job Type and Status.

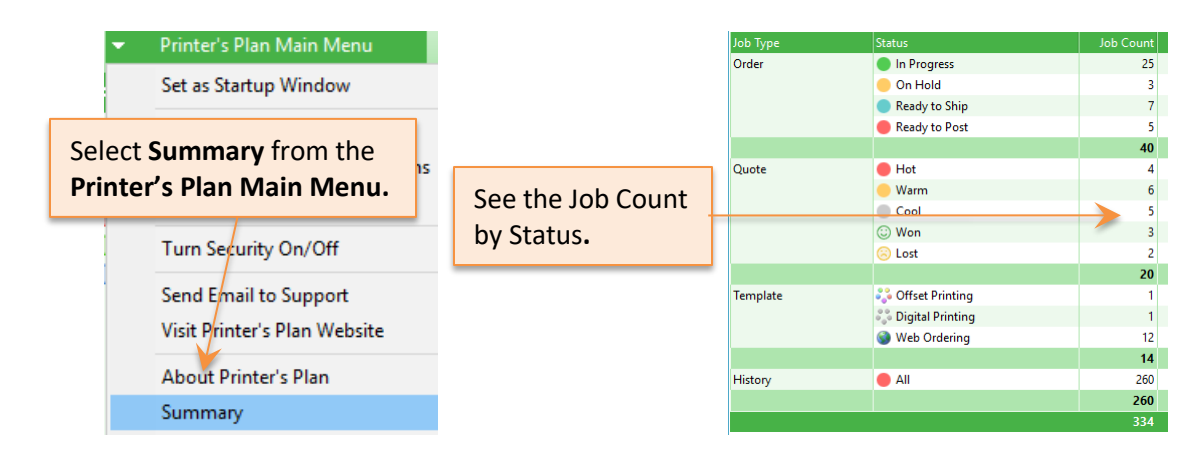

# **JOB WINDOW**

## **Job / Purchase Order**

With this easy-to-use and flexible tool, you can print and email Purchase Orders.

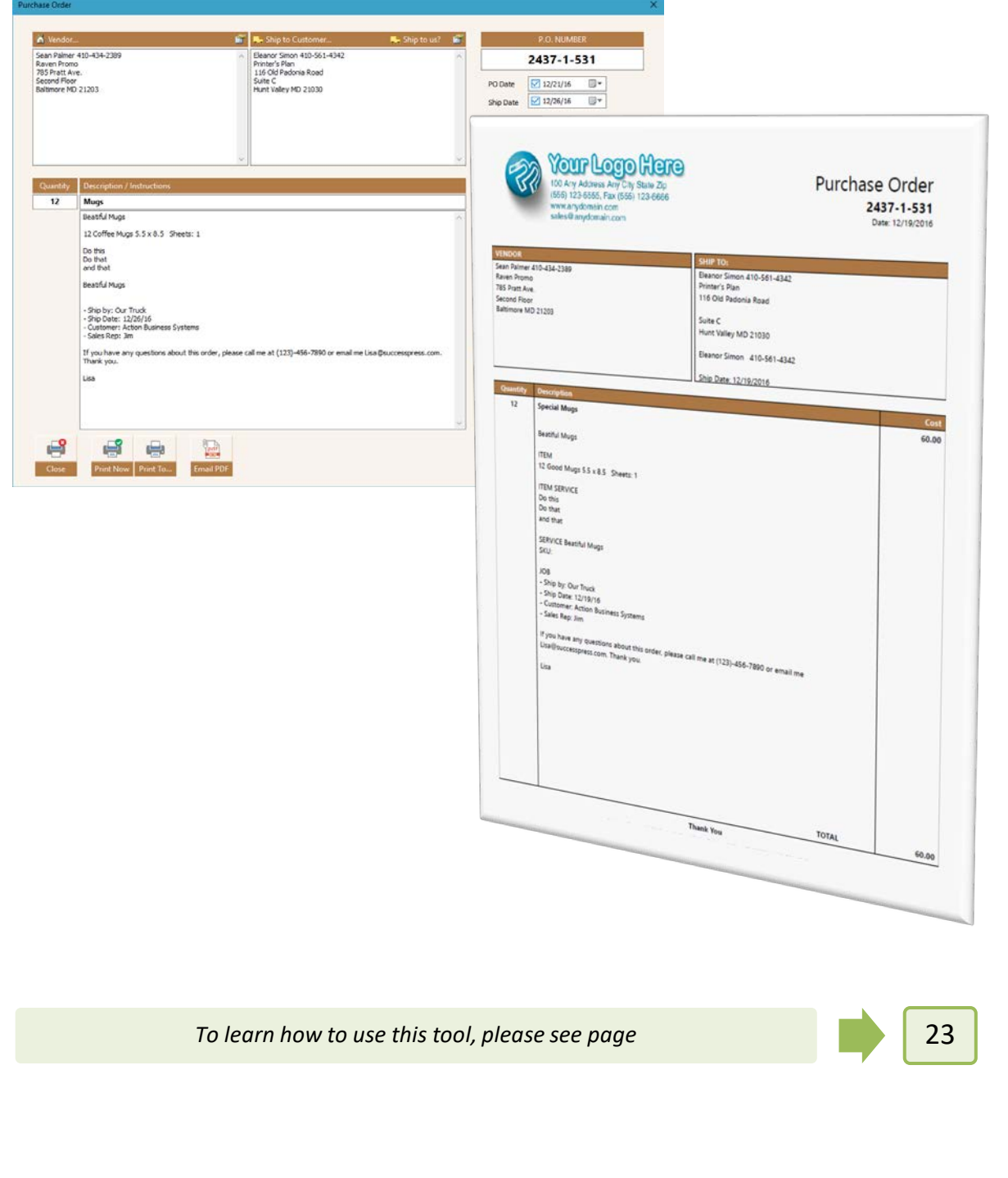

## **Job / Reprice All: Additional Options**

When you clicked the **Reprice All** button, earlier versions simply asked you a Yes or No question. This version offers more options.

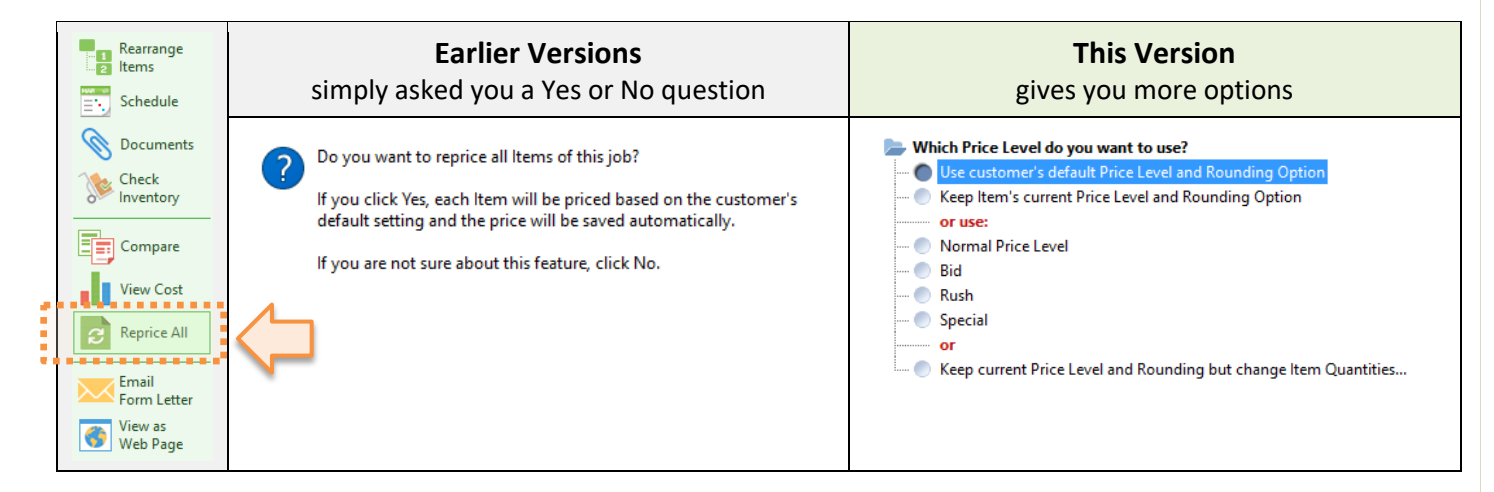

## **Reprice Options**

**Use customer's default Price Level and Rounding Option**

Items will be repriced after setting their Price Levels and Rounding Options to the customer's defaults. This is the same as the **Yes** option of previous versions.

**Keep Item's current Price Level and Rounding Option**

Items will be repriced without changing Item Specs.

#### **Use a Price Level Normal, Bid, Rush, Special**

Items will be repriced after setting their Price Levels to the selected level. Their Rounding Options will not change.

#### $\rightarrow$  Keep current Price Level and Rounding but change Item Quantities...

Printer's Plan will ask you to enter a new quantity for each Item. After clicking the **Reprice** button, Items will be repriced based on the new quantities. Price Level and Rounding Options will not change. **This option is especially useful for:**

Changing the quantities of **multi-part jobs** and **sub-Items.**

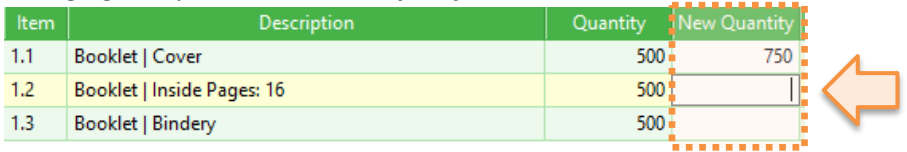

Applying the requested quantity before converting a **multi-quantity Quote** to an Order.

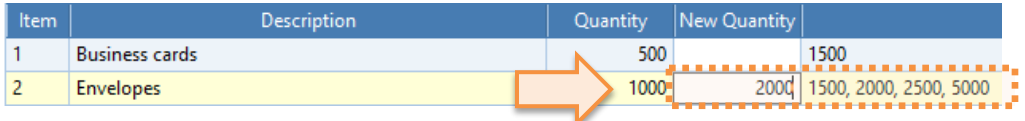

## **Job / Ordered By Info**

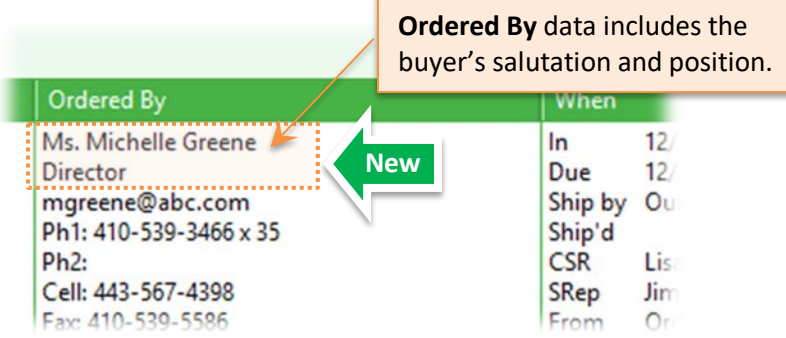

## **Job / Totals window: Payment Information**

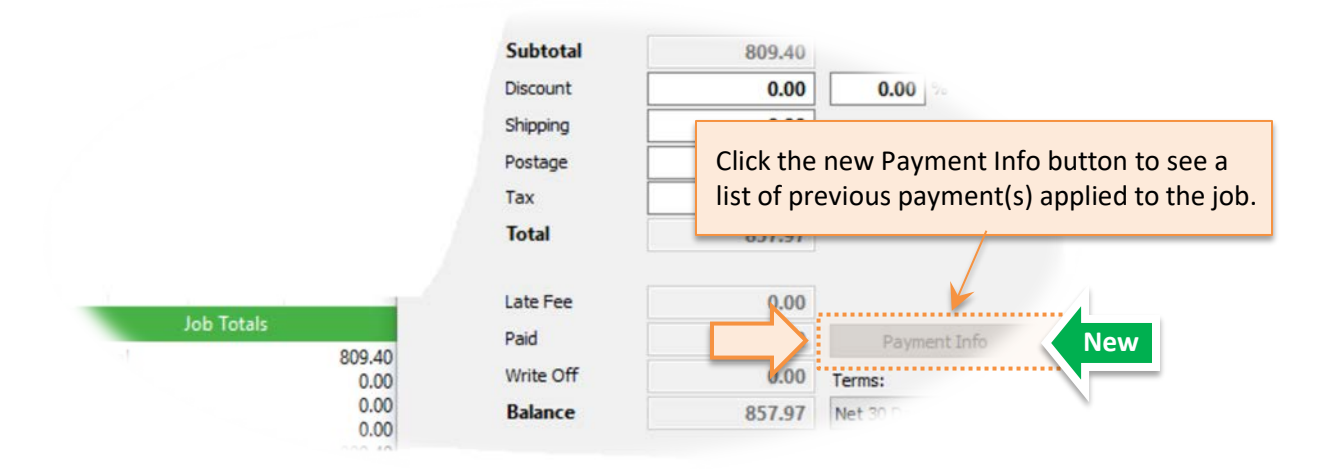

## **Job / Specs / Price level: Ask Unit Price**

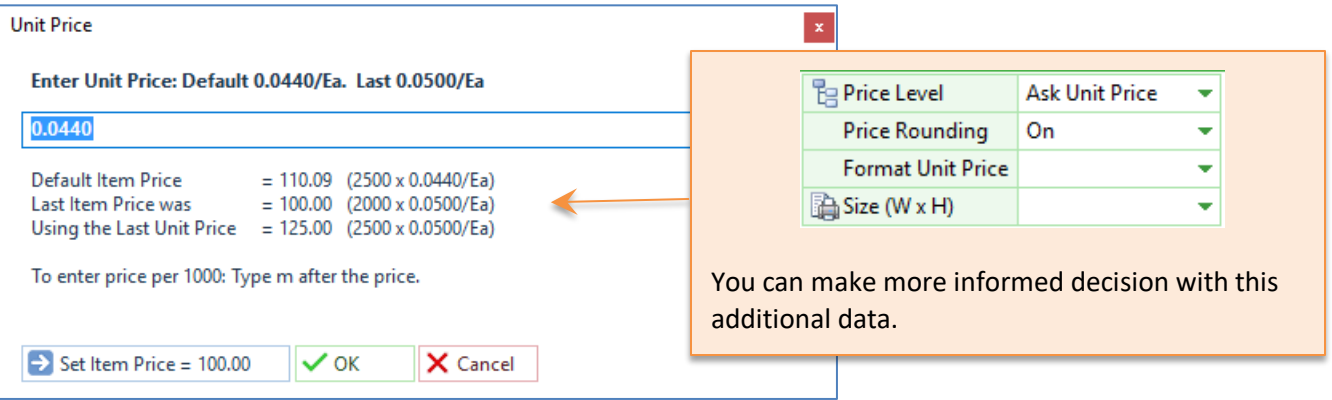

## **Job / Service / Vendor / Email Templates**

**New**

Now, emails you send to vendors can be populated automatically with data about a specific Item Service.

#### **To send an email to a vendor about a specific Item / Service:**

- 1. In the Job window, **right-click** on a Service to which a vendor is assigned, and select **View Vendor…**
- 2. In the Vendor window, click the **Email** button. Printer's Plan will ask you to select a template.
- 3. Select a template.

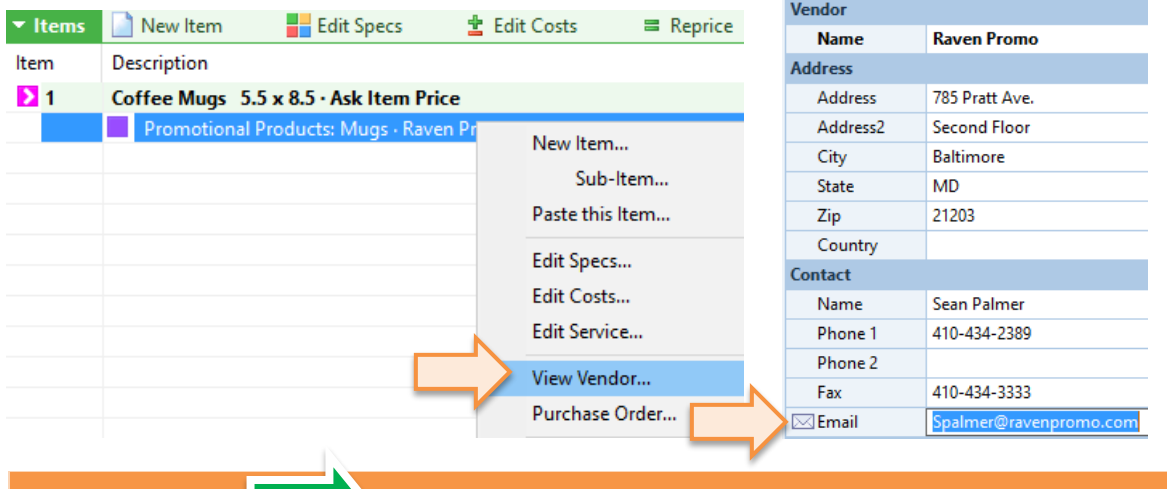

- **Review the sample template**: The upgrade program copied two files to the Email folder, which is in the Printer's Plan directory of your server: **Vendor Email Fields.txt** and **Vendor Sample.txt**. Please review these files before you start using this email feature.
	- **Create new templates**. You can copy and paste the **Vendor Sample.txt** file and rename it. Start the template file name with the word "Vendor", then add some text to it, such as the name of the vendor or service category. Examples: Vendor ABC.txt, Vendor Broker.txt, Vendor Paper.txt, Vendor Thank You.txt.

**Vendor Email Templates**

Vendor email templates can include the following fields. These fields are also included in the **Vendor Email Fields.txt** document mentioned above.

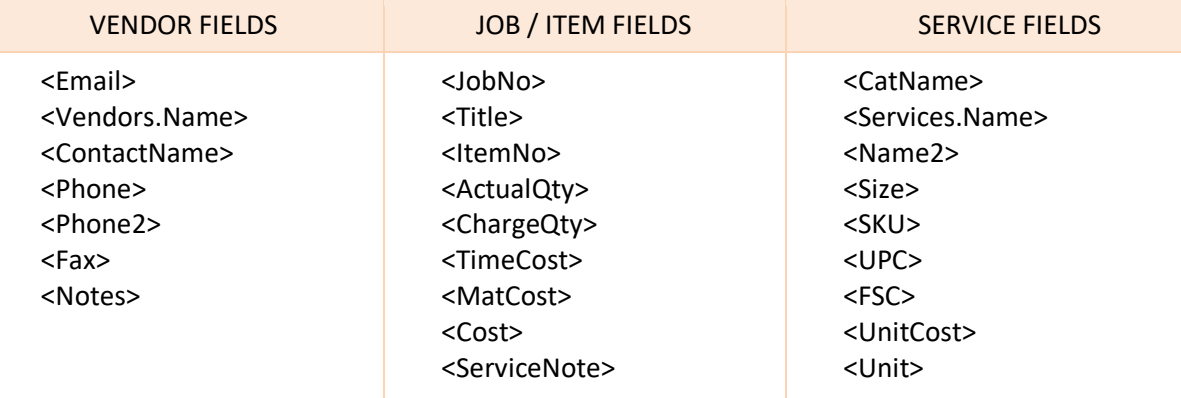

## **Job / Specs window: Item Document Types**

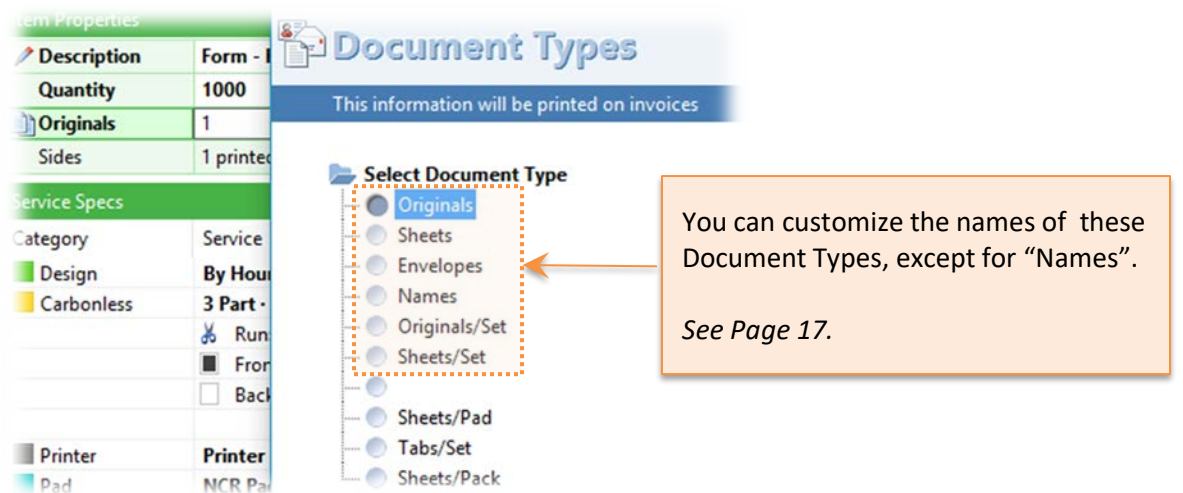

## **Job / Specs window: New Cut-to-Finish-Size Option**

When you set the Finish Size of a paper smaller than its Run Size, Printer's Plan automatically adds the default Cut-to-Finish-Size Service to the Specs. Now you can turn this auto-add option off:

- 1. In the Settings section, select Jobs > Job Options.
- 2. In the Job Options window, set the last option to No, and click OK. Now, it is your responsibility to add a cutting Service to the job specs.

In the Specs window, add Cut-to-Finish-Size Service automatically

## **Job / Costs window: Wider Service Column**

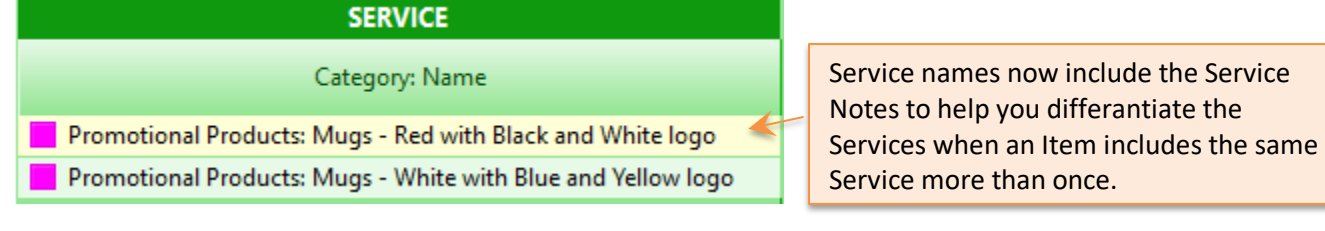

## **Job / Specs / Cutting Layout: More Trim Width Options**

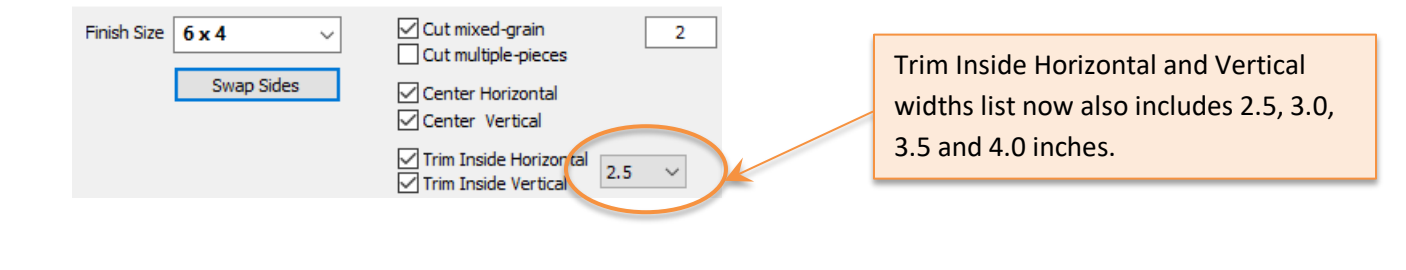

No

## **Job / Specs / Large Format / Medium: Additional Spacing Width Options**

The list for Horizontal and Vertical spacing now also includes 2.5, 3.0, 3.5 and 4.0 inches and additional  $1/8^{th}$ intervals.

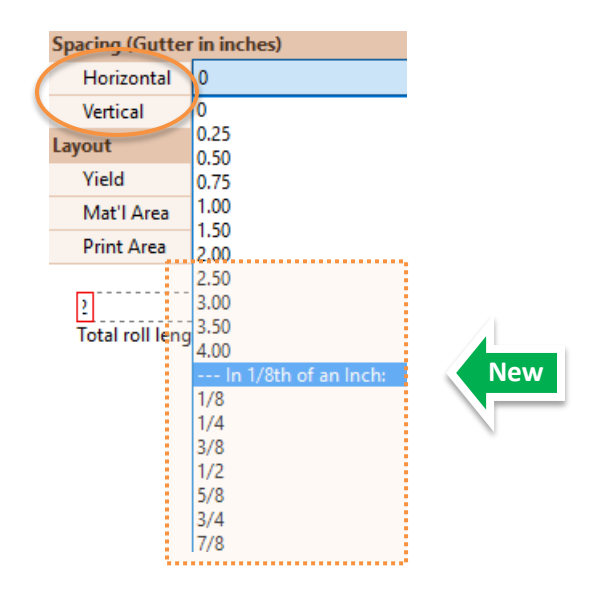

## **Job / Specs / Paper / Replace**

If you click the Replace button in the Paper Specs window and then select a paper with a different parent size, Printer's Plan asks you "Do you want to replace the paper?" and alerts you "…cutting specs may change". If you replace the paper, earlier versions calculated the number of cuts and showed the results in the Specs window. This version opens the Cutting window for you to view and modify the new layout.

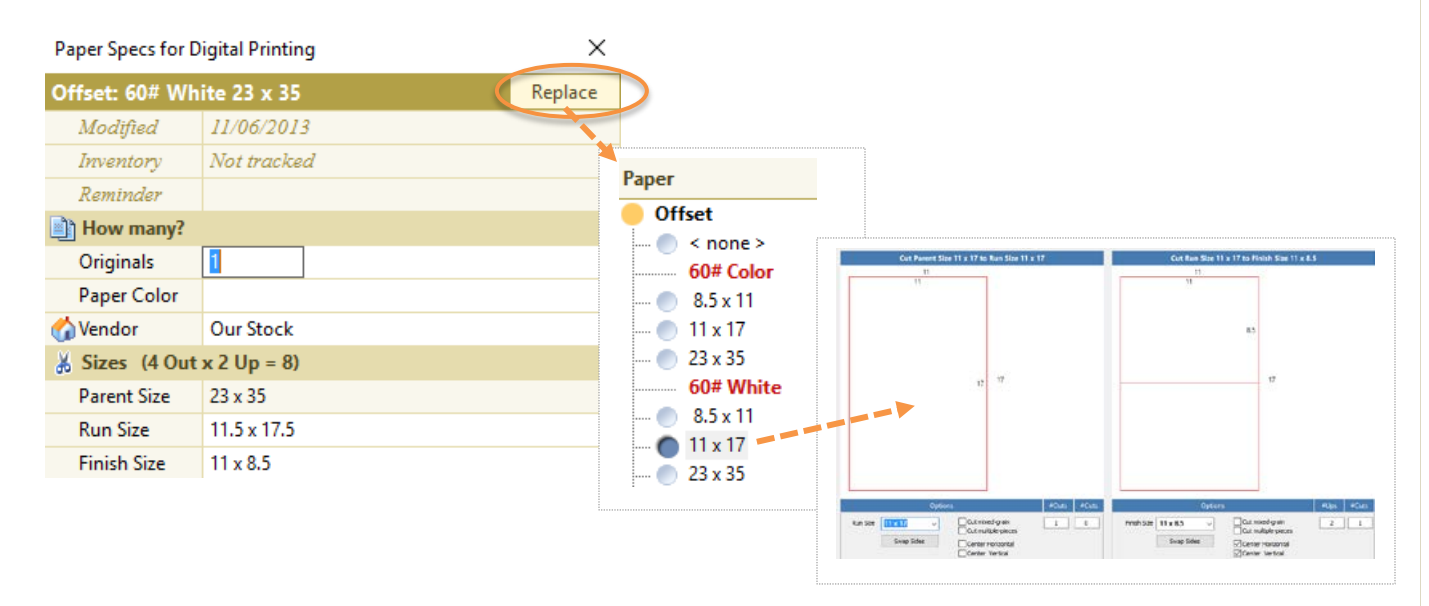

# **SERVICE**

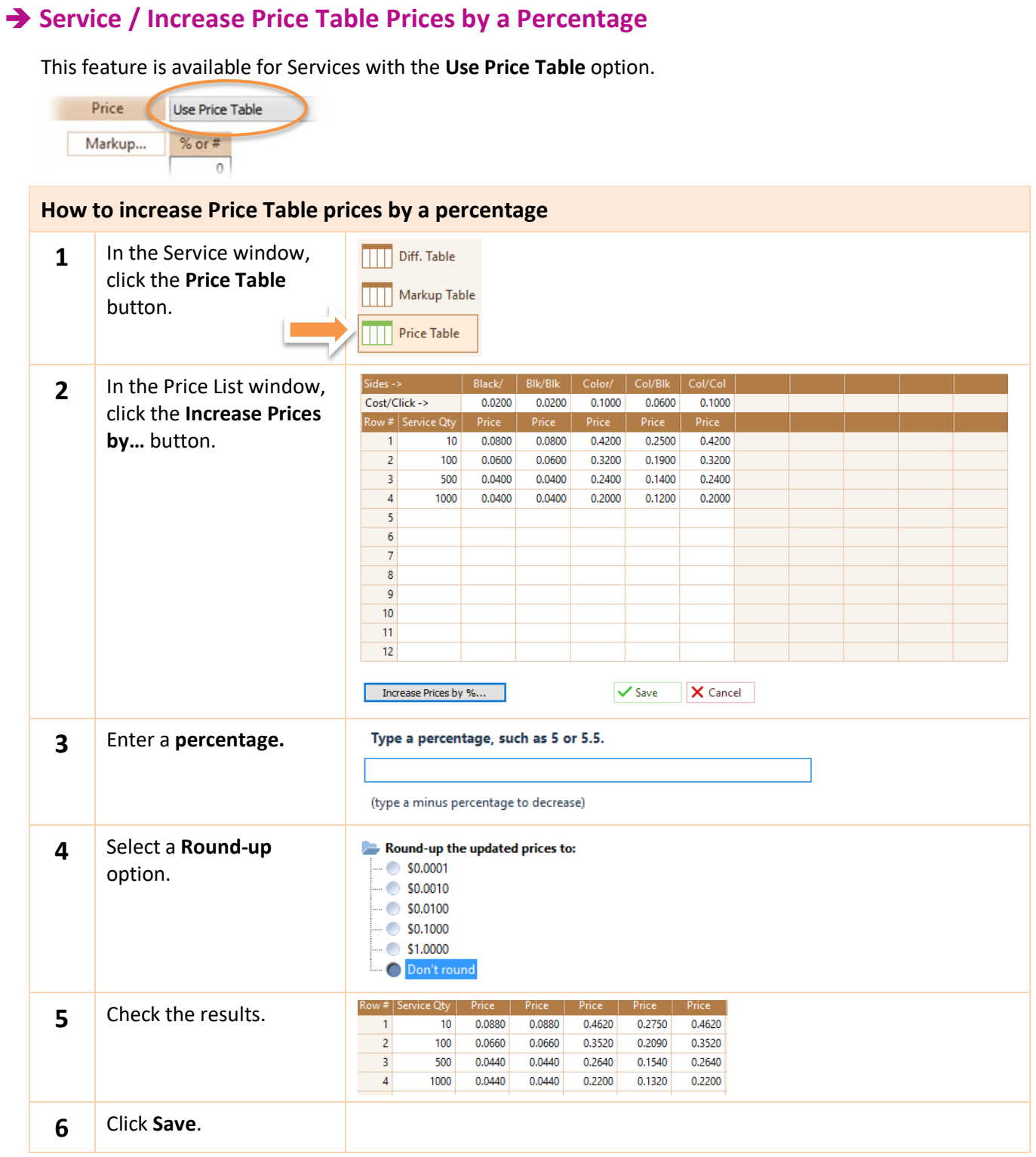

## **Services / Summary**

The new Summary shows the count of the Services in each Category. The count includes discontinued Services.

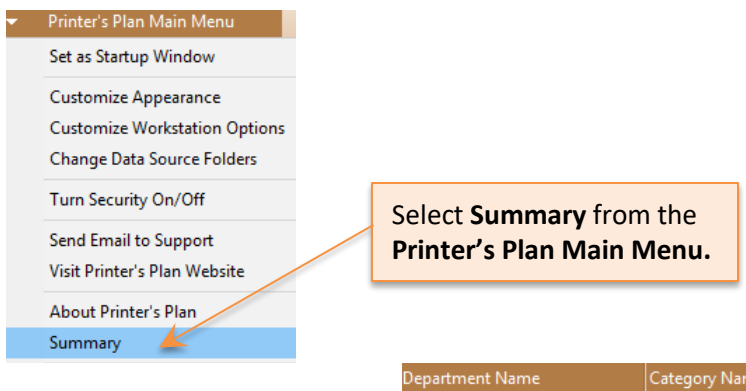

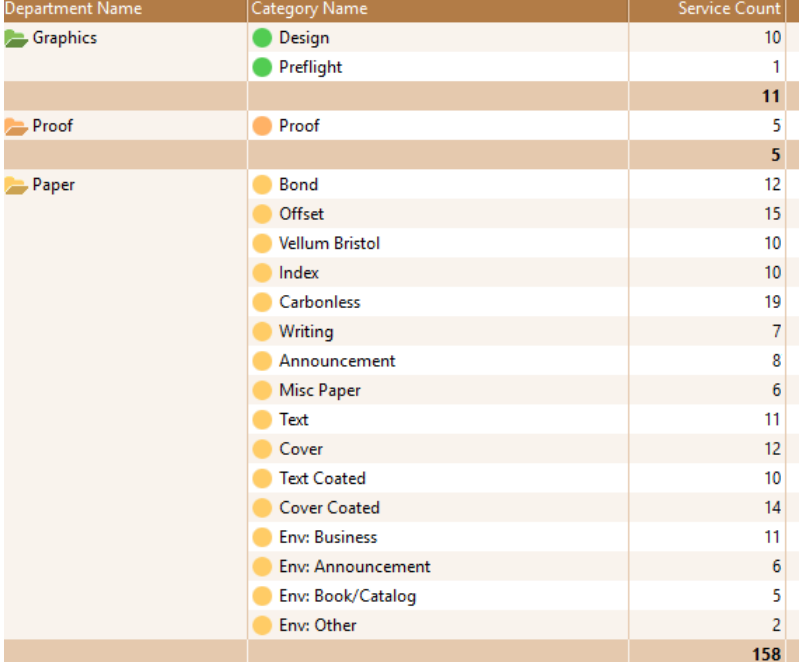

# ♦ **CUSTOMERS**

## **Customers / Prospects / First/Last Quote Date**

This report shows when a prospect requested the first and last quotes and the number of days since then.

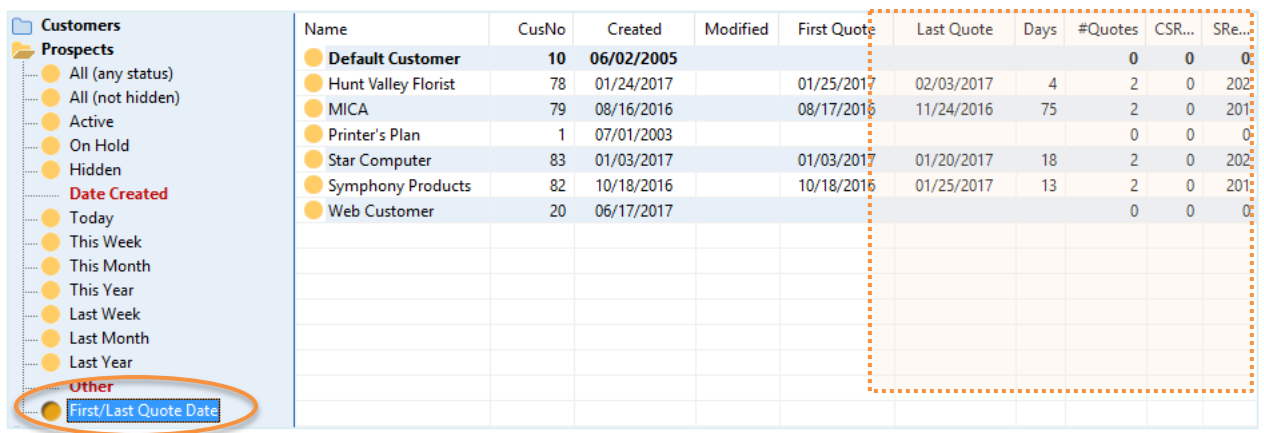

## **Customers / Summary**

The new Summary shows the count of Contacts, Ship to addresses, Orders, Quotes, Templates, and History Jobs for each customer.

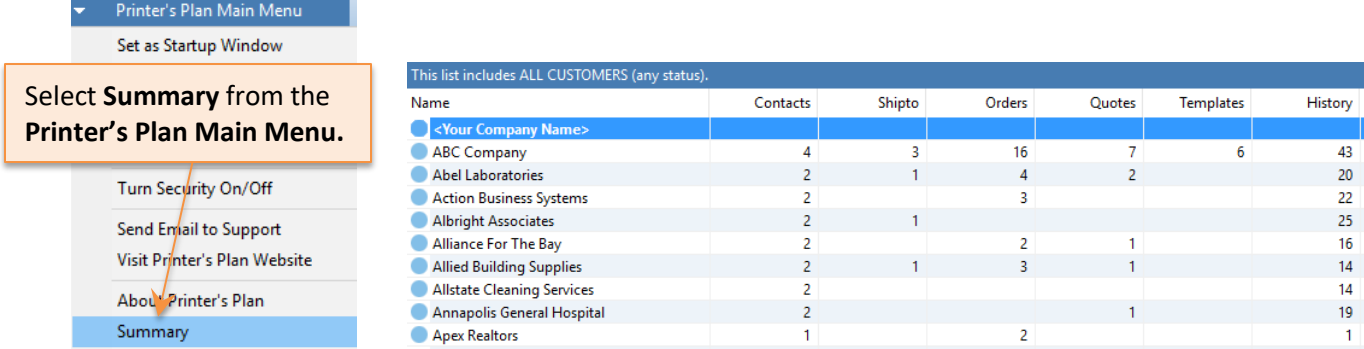

NOTE: Depending on the size of your database, this Summary may take from a few seconds to a few minutes.

The Summary window now includes **Average Days Paid** in the Aging section.

To view the data, click the **Summary** button in the Customer window.

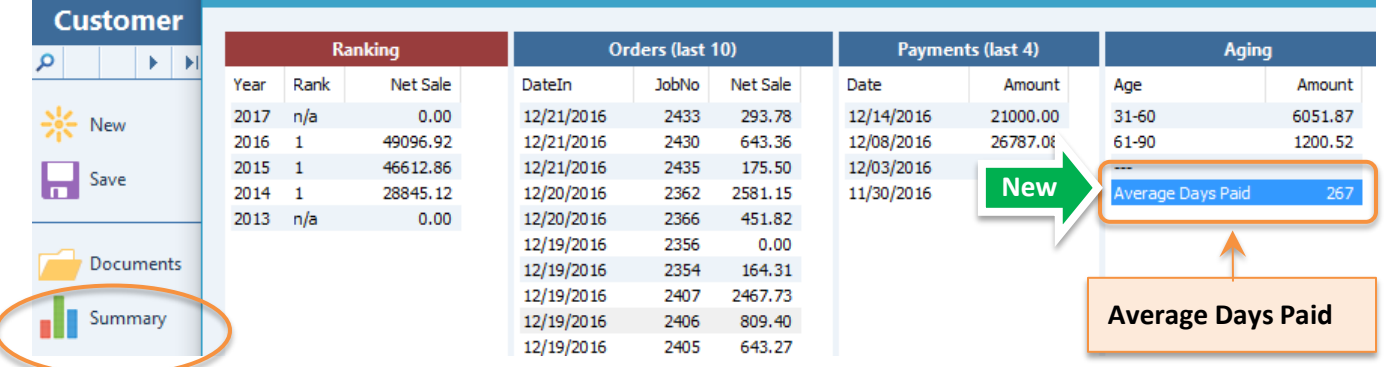

## **Customer / Ship to List window**

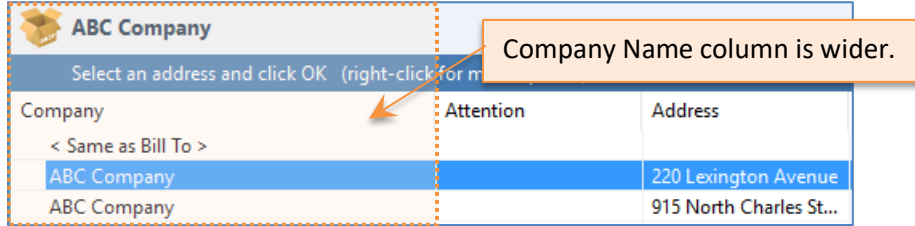

# $\triangle$  A/R

# **Reverse Payment Function**

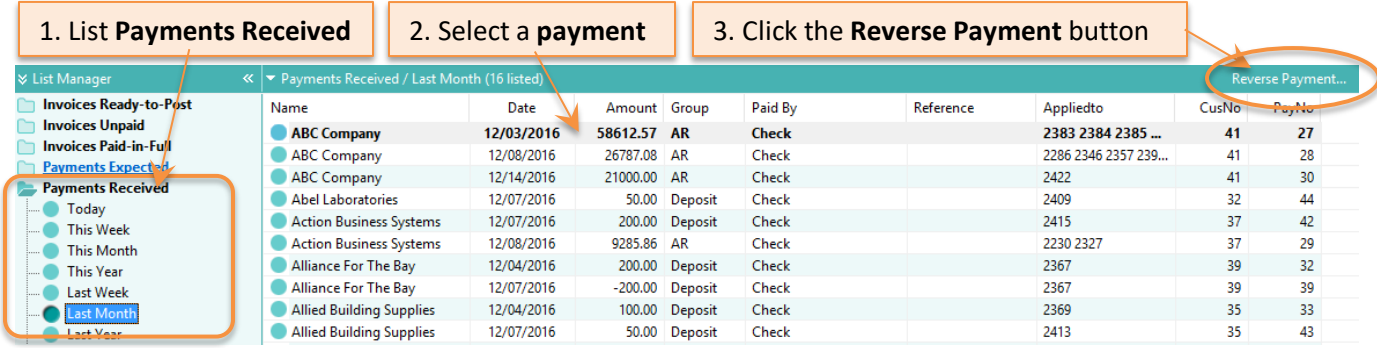

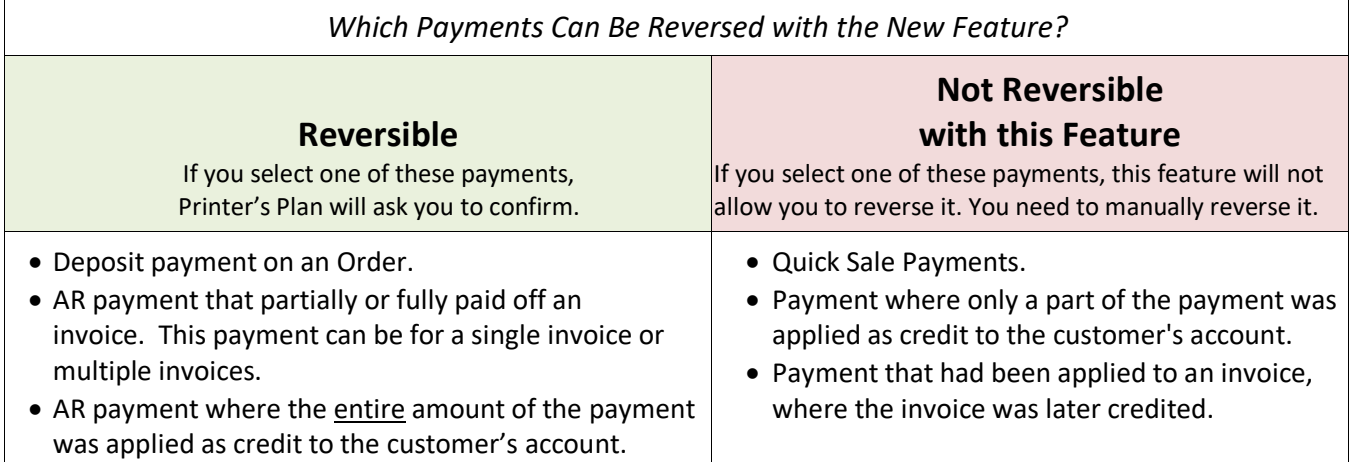

## **Which Orders Do You Want to Post?**

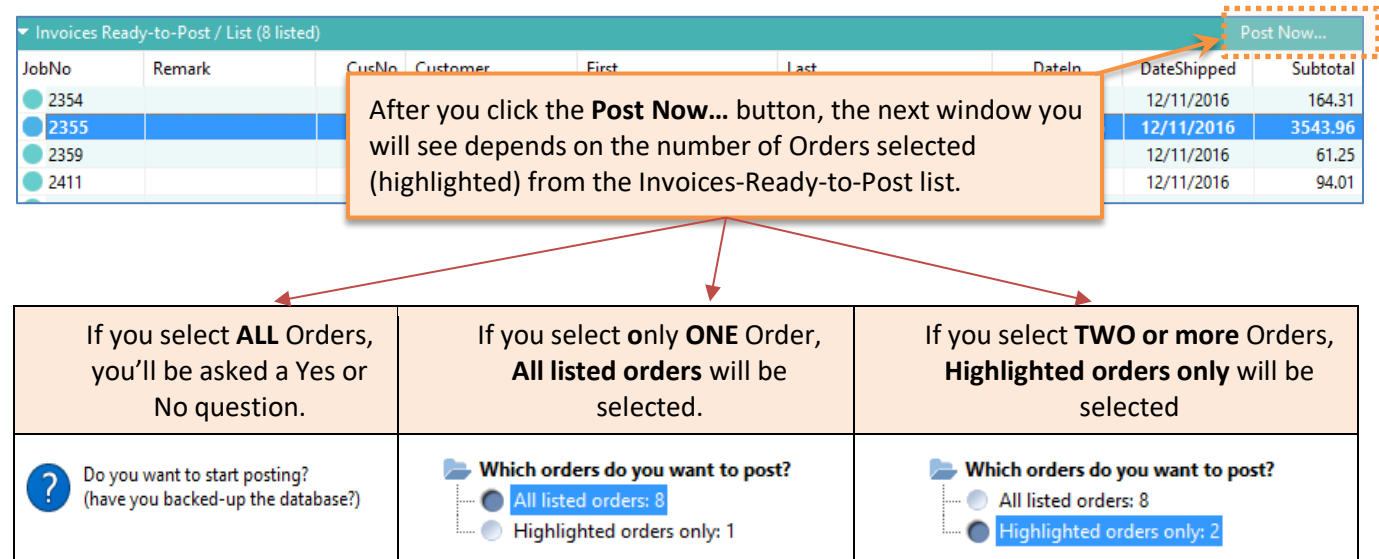

## **AR / Statements: Option to sort Invoices by Date Shipped or by Invoice Number**

Check the new option to sort invoices by **Date Shipped**, un-check to sort by **Invoice Number**.

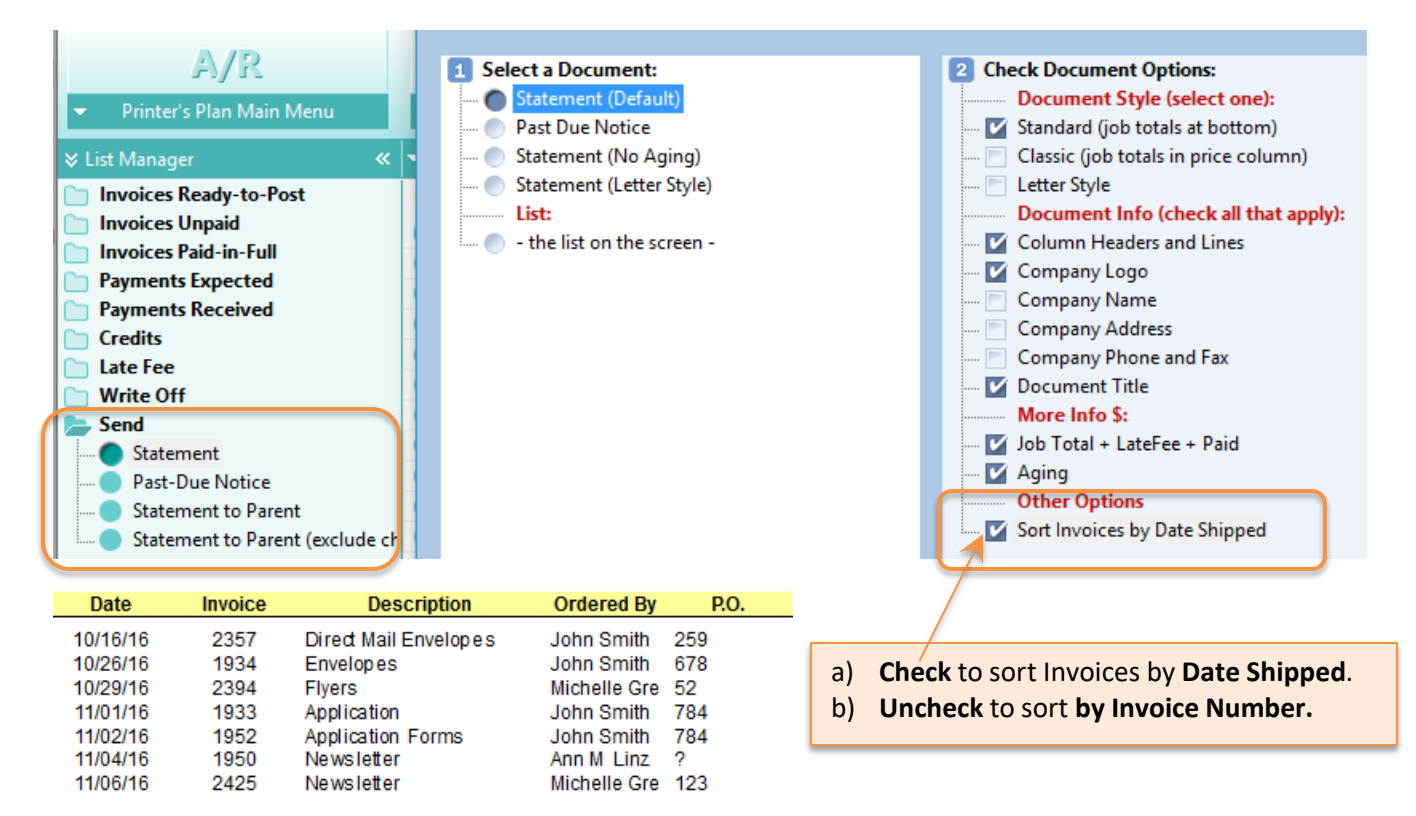

## **AR / Email Payment Information to Payer**

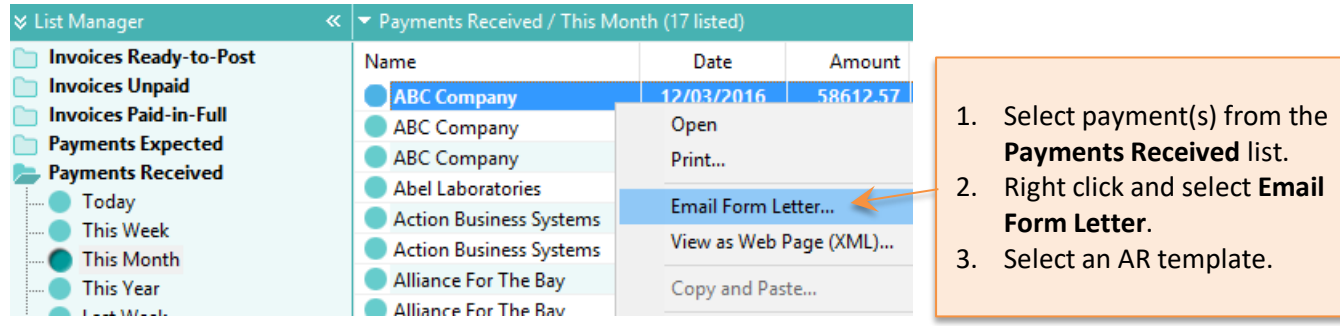

The email template can include the following new fields.

<PayDate> <PayAmount> <PayType> <PayReference> <PayApplied>

## **AR / Summary**

The new Summary shows the financial settings for each customer.

Printer's Plan Main Menu Set as Startup Window

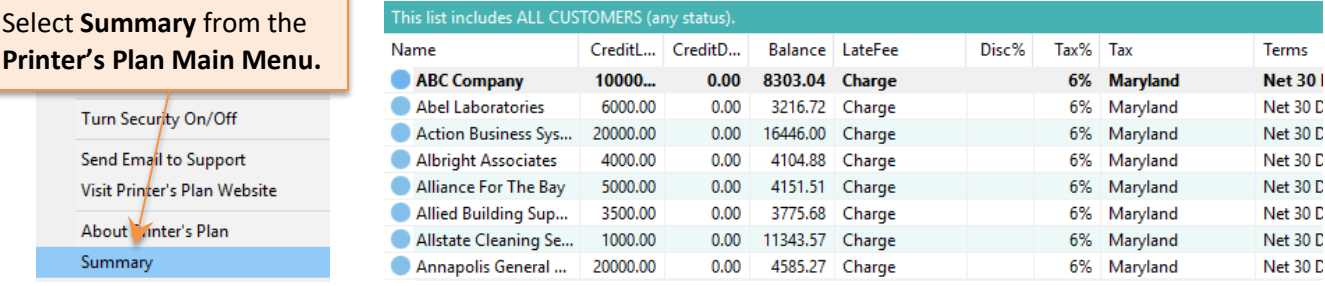

## **REPORTS**

## **New Report: Profitability / Business Type and Customer**

This new report shows the profitability of customers grouped by Business Type.

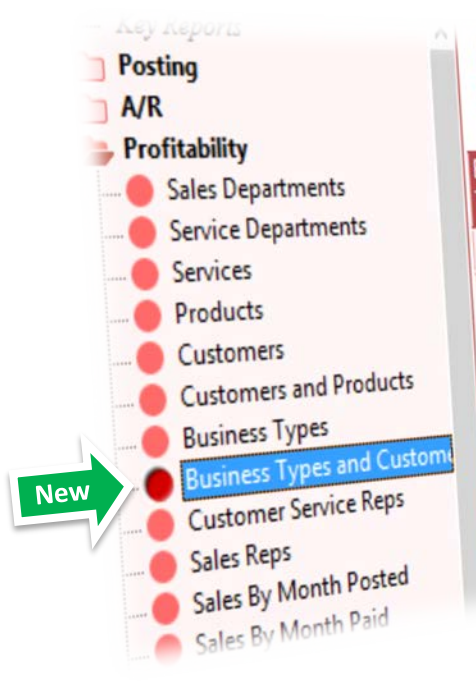

**Profitability / Business Types and Customers (11)** Date Range: Last 12 Months (12/29/15 - 12/27/16) (Quick Sales not included)

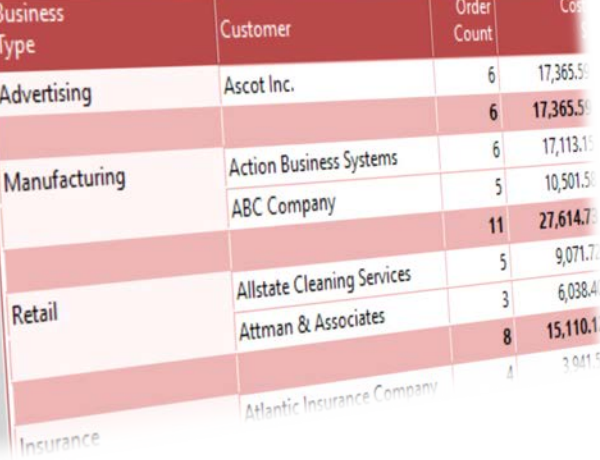

## **New Report: Compare / Business Type and Customer**

This new report compares the above report for two time periods.

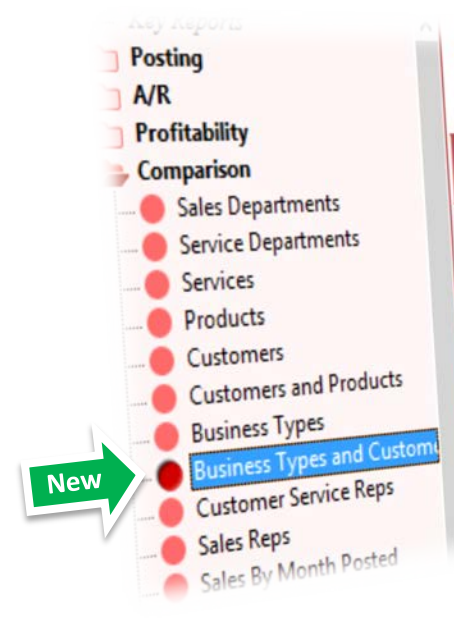

#### Comparison / Business Types and Customers (12) Date Range: Last 12 Months (12/29/15 - 12/27/16)

This Period: 12/29/15 - 12/27/16 Last Period: 12/29/14 - 12/27/15 (Quick Sales not included)

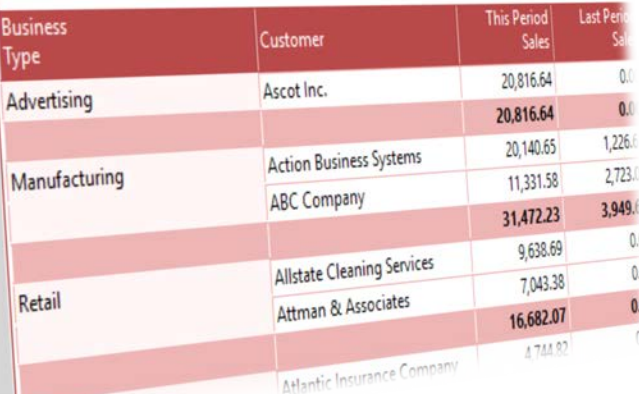

Incurance

## ♦ **SETTINGS**

## **Customize Item Document Types**

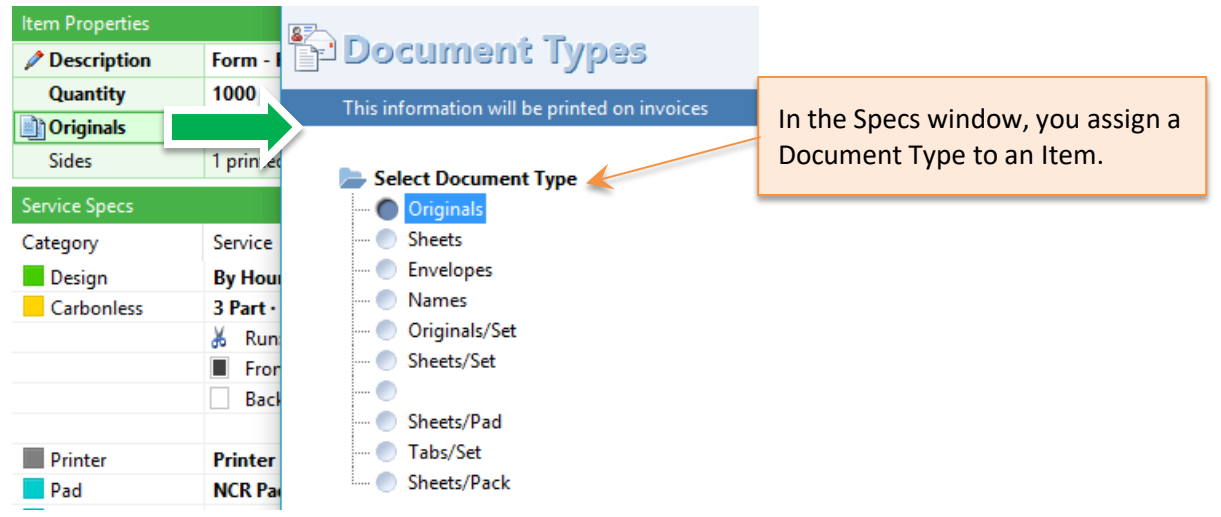

In the earlier versions, the names of Document Types were built-in. Now you can change some of them.

To edit a Document Type: Select **Settings** > **Jobs** > **Item Document Types**.

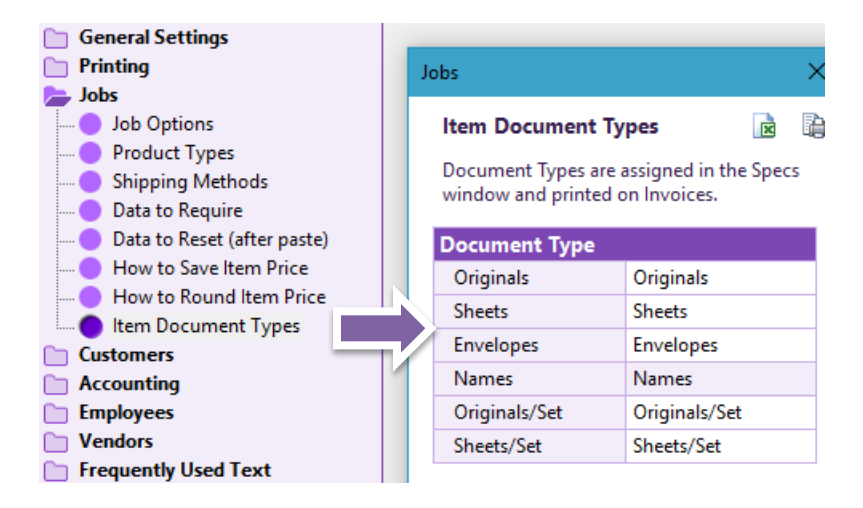

# ♦ **PRINTING**

## **Word Templates for the Shipments Tool Documents: New Fields**

You can use the following additional fields in your Word templates for Delivery Tickets (or other documents) that you print from the Shipments tool.

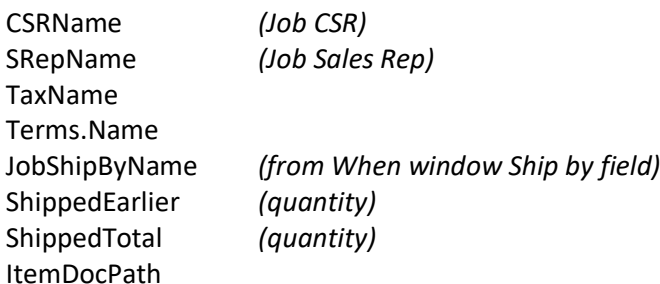

## **Red Close Button**

This is another visual feedback to help you distinguish the buttons in the Print window.

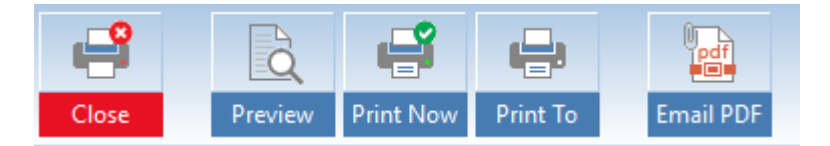

# **SCHEDULER**

## **New Report: Print/Progress Report by Item Location**

This report lists the Items of **Orders-in-Progress** based on **Item Location**:

- Not in Production
	- In Production (the department of the next Service To-Do)
	- Done (all item Services are completed)

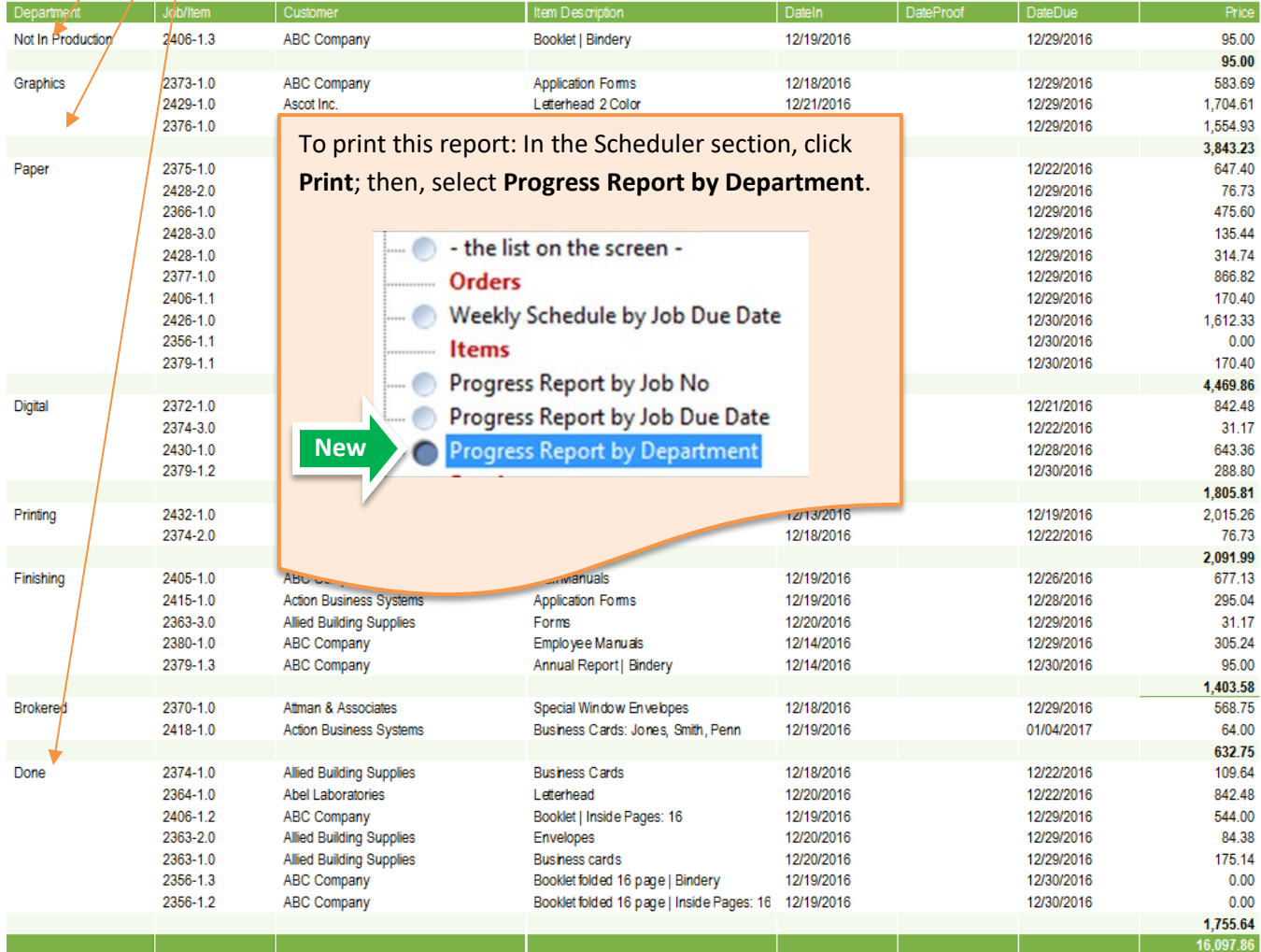

## **OTHER TOOLS AND FEATURES**

#### **Inventory Tool**

The size of the SKU field in the Setup/Adjust window is increased.

#### **Reminder Tool**

Reminders List includes Contact Phone Number.

## **XML Tool**

XML export file includes additional fields to use in Web Page Templates (xslt files).

- SKU
- Caliper
- Sales Department Number
- Service Center Number

#### **Remember the Last Size and Positions of Windows**

This version allows you to resize **more** windows. Here's a complete list of resizable windows:

A/R Payment, New Item, Item Specs, Job Compare, Job, Job Documents, New Job, Ship To List, Contact List, Note, Reminders List, Schedule Job, Shipment List, Other Common List Dialogs, Print What Dialog.

Depending on your selection for the **Remember the last size and position** option, Printer's Plan uses either the last or the default size and position of the resizable windows.

To set the **Remember the last size and position** option (computer specific):

- 1. Click Printer's Plan Main Menu
- 2. Select Customize Appearance
- 3. In the Customize window, select Remember or Use Default option:

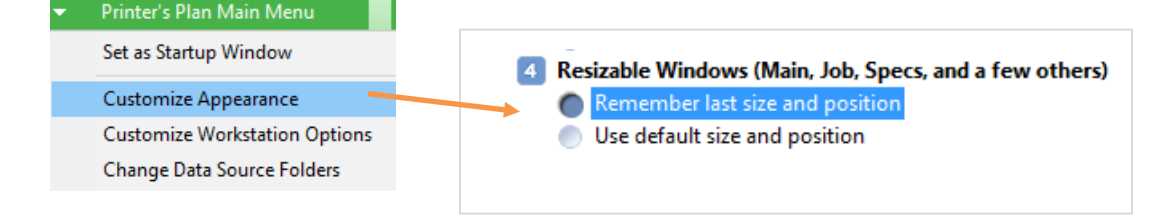

## **Notes Window Option**

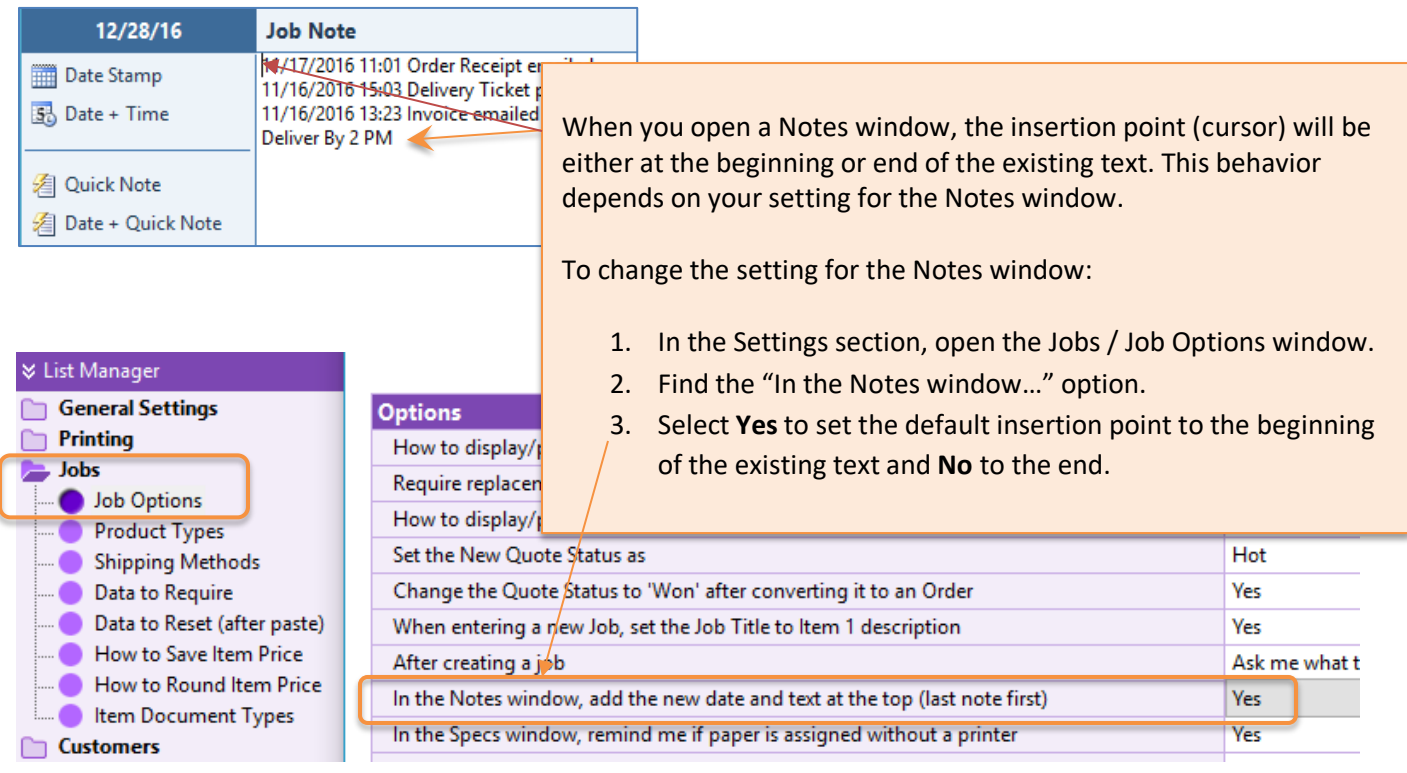

## **Add Address Fields to Lists**

If you want to add addresses and contact information to a list displayed on the screen, right-click on the list and then click **Add Address Fields to List**.

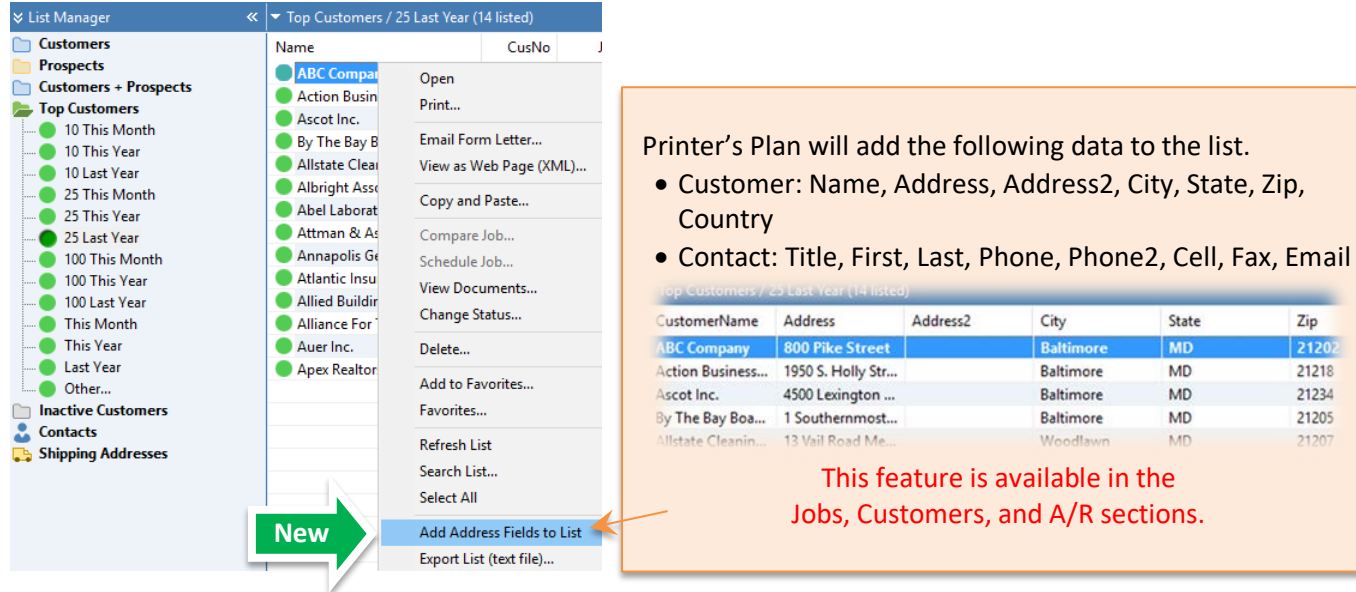

## **FIXES**

- 1. **Specs window / Large Format**: If you add two media Services to an Item (one printable and the other not) and later remove the printable one, you could not change the Print field from No-Print to 1 or 2 Sides. Now you can.
- 2. **Work Order**: Number of good sheets was not rounded up. Now it is.
- 3. **Work Order**: Service Notes longer than a page caused error. Now it prints whatever fits on a page using a smaller font.
- 4. **Shipment window / Shipment Amount**:
	- a. **Order**: If you check the **Add to Job** check box, **"**This Shipment" amount was added to the Shipping charge of the Order but the tax amount was not updated. Now it is updated.

```
This Shipment $
      15.00
                 Add to Job (Current $0.00)
```
b. **History Job**: The **Add to Job** check box is disabled. The **Shipment Amount** will not be added to the Shipping charge of the Job.

15.00 This Shipment \$ (this will not be added to the job)

- 5. **New item window**: The text of the Options button (in lower right corner of the window) was not visible. Now it is.
- 6. **Item/Service Notes**: Text within <<>> characters were printed. Now they are not.
- 7. **Find by Item window**: When you search for a Service that "contains" a certain text, the Services with the Category Number 1000 or greater were not listed. Now they are.

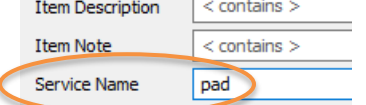

- 8. **Convert a Walk-in customer** to a Regular customer: The customer was converted but the Job window was not refreshed to show the updated customer data. Now it is.
- 9. **Services**: You could not drag a Service to one of the new Service Centers that were added in version 2016, Center #25 to Center #36. Now you can.
- 10. **Reports / At a Glance / Top Sales**: If Default Date range is set to a custom date using the "Between…" option, dates for this report were set to December 1899. Fixed.
- 11. **Reports / Profitability / Average Sales/Invoice**: The last version 2016.03 did not calculate the net sales and ranking in the last three years. Fixed.
- 12. **Reports / Production / Printer and Paper Summary**: If there is more than one paper on an item the impression count on the printer gets doubled. Fixed.
- 13. If pasting a **Credit and Revised invoice** and the invoice has a payment (partial or full), set DatePaid field = today (same as Credit Invoice).
- 14. **Scheduler / Search window**: The text in hidden or narrow columns (column width is less than 24 pixels) were not searched. Fixed.

# **NEW PURCHASE ORDER TOOL (INCLUDED IN THE BASIC PRINTER'S PLAN)**

With this flexible tool, you can now print and email Purchase Orders easily and quickly.

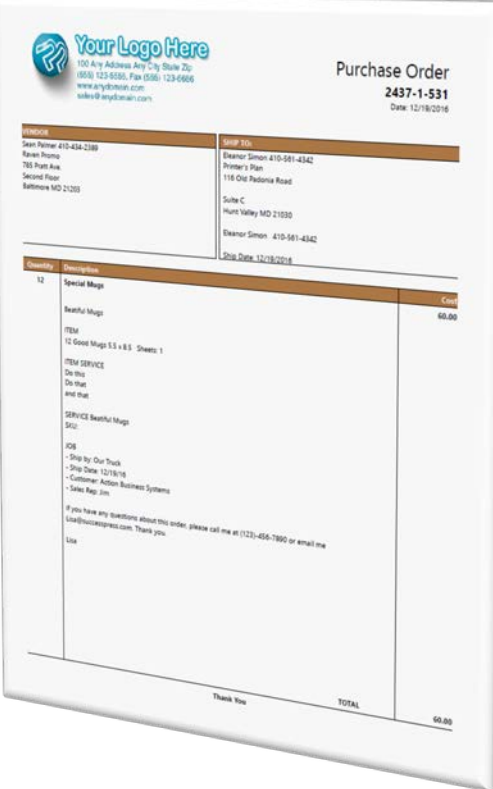

## **How to Open the Purchase Order window**

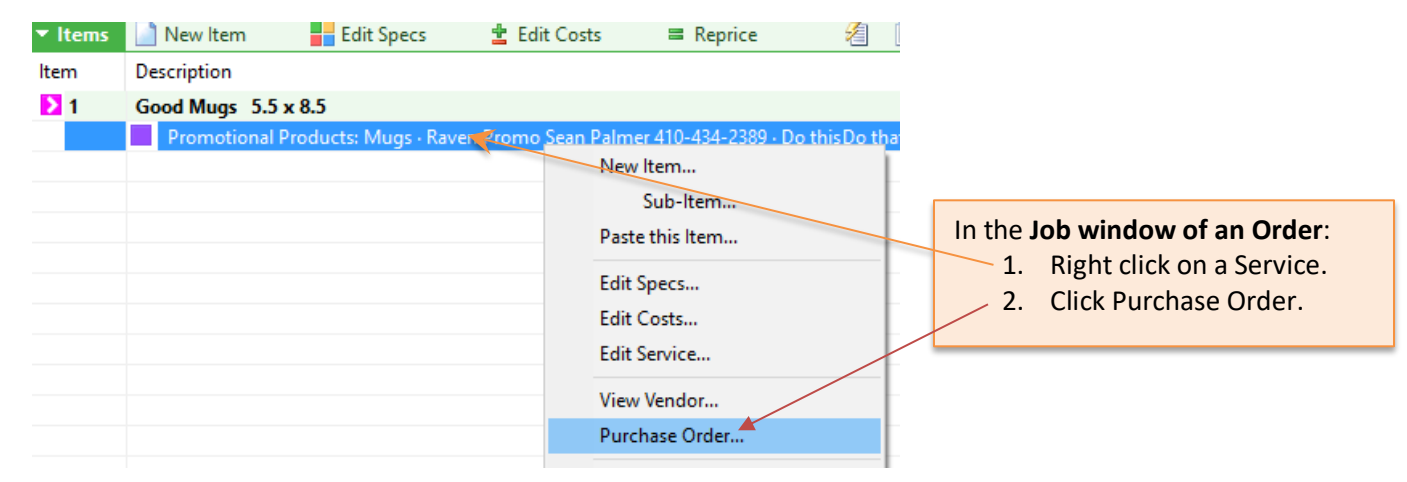

#### **Purchase Order Window - Data Sections**

The Purchase Order window has eight distinct **Data Sections**.

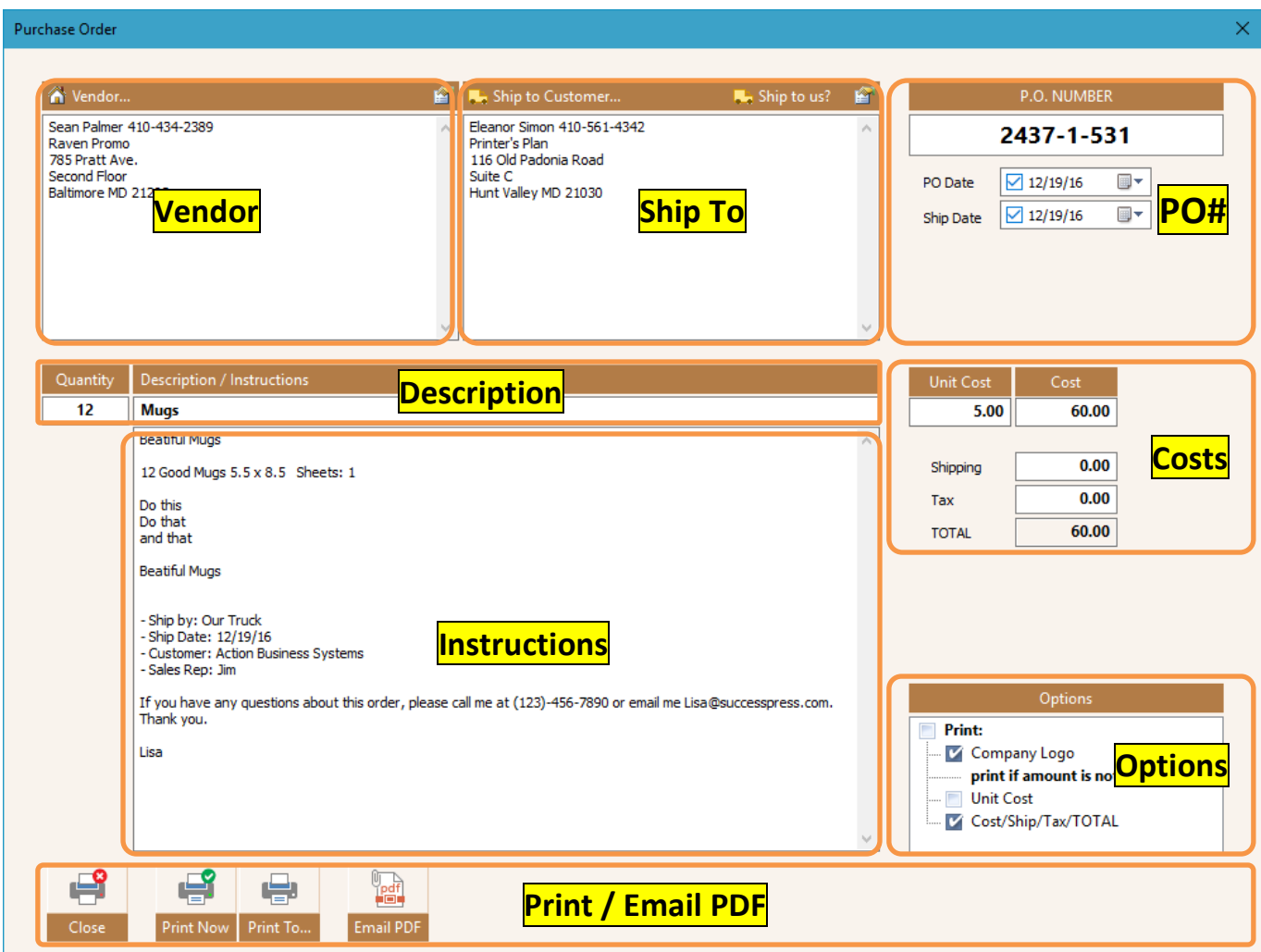

When you open the window, Printer's Plan initializes the **Data Sections** based on a Purchase Order Template. Here's how Printer's Plan selects a template:

- 1. Printer's Plan selects the **Vendor's Template** if a vendor is assigned to the selected Service and the Vendor's Template exists, such as PO Vendor103.txt.
- 2. Printer's Plan selects the **Default Template** (PO Default.txt) if no vendor is assigned to the selected Service or the Vendor's Template does not exist.
- 3. If both steps fail, Printer's Plan initializes the data as explained on the next page.

## **Data Sections: How Printer's Plan Initializes Data**

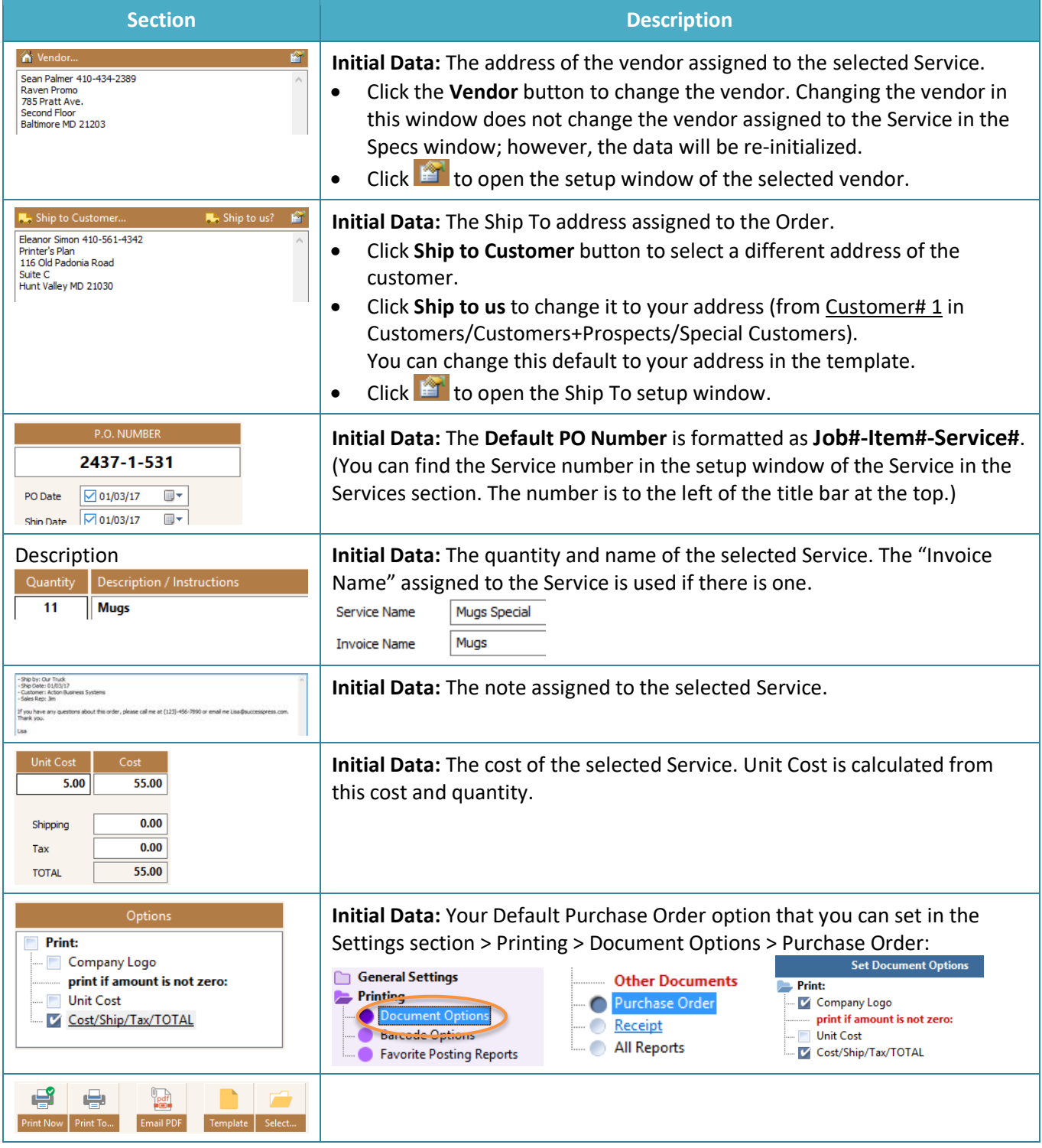

## **Purchase Order Template**

The Purchase Order layout is built-in to Printer's Plan and cannot be customized. However, you can customize the data that goes into the document.

Printer's Plan Initializes the **Data Sections** based on a Purchase Order Template.

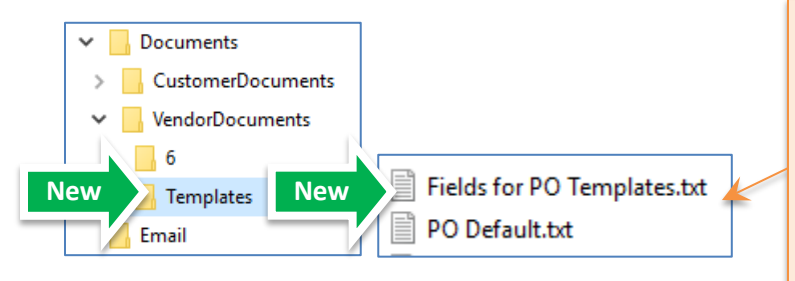

The upgrade program copied two files to the **VendorDocuments / Templates** folder, which is in the Printer's Plan directory of your server.

- **Fields for PO Templates.txt** lists data fields you can use in PO templates.
- **PO Default.txt** is the default template that you can modify or copy and paste to create others.

## **You Can Create Vendor Specific Templates:**

- 1. Copy and paste the **PO Default.txt** file.
- 2. Rename it as "PO Vendor" + Vendor's Number + ".txt". Example: **PO Vendor103.txt**.
- 3. Open the template in Windows Notepad.
- 4. Add plain text and/or Data Fields to the Template Sections. See the **Fields for PO Templates.txt** file for the data fields you can use.

## **Template Sections: How You Can Customize the Initialization**

A Purchase Order Template has six sections.

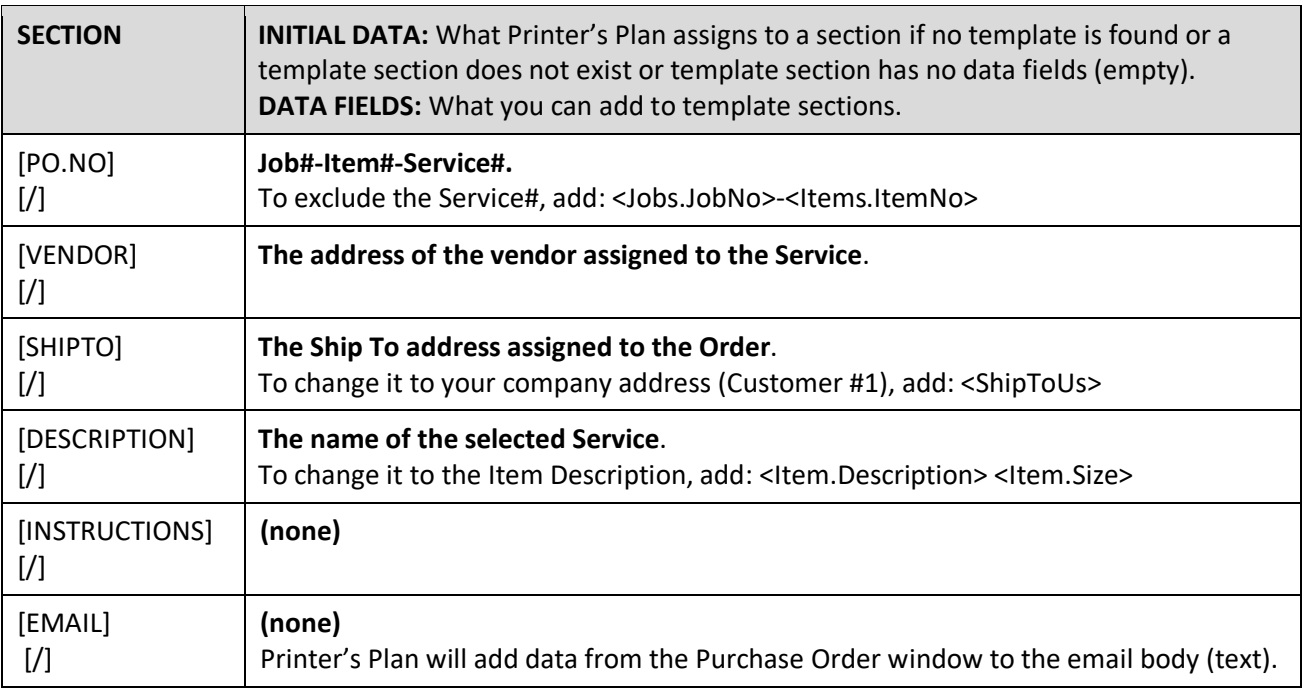

*For a complete list of DATA FIELDS, see Fields for PO Templates.txt file in the VendorDocuments/Templates folder in the Printer's Plan directory of your server.*

## **How to Print Your Logo on Purchase Orders**

- 1. On your Printer's Plan server computer, where PlanData.mdb is located, create a bitmap image. Add your company logo, address, phone to the image. Name the image as **LogoPO.bmp. TIP**: Copy and paste your LogoPrint.bmp and rename it**.**
- 2. Check the **Company Logo** option. If unchecked or LogoPO.bmp does not exist, your company name and address will be printed.

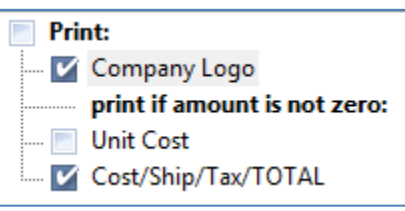

**NOTE**: You can set the default options in the Settings section > Printing > Document Options > Purchase Order.

> Printer's Plan 2017 Upgrade Guide *(Revised February 7, 2017)*

Printersplan.com – [support@printersplan.com](mailto:support@printersplan.com) - 800-638-7526 ext. 1